# Centralina Career Headlight User Guide

#### WWW.CENTRALINACAREERHEADLIGHT.COM

Powered by Headlight Data WWW.HEADLIGHTDATA.COM

# **Table of Contents**

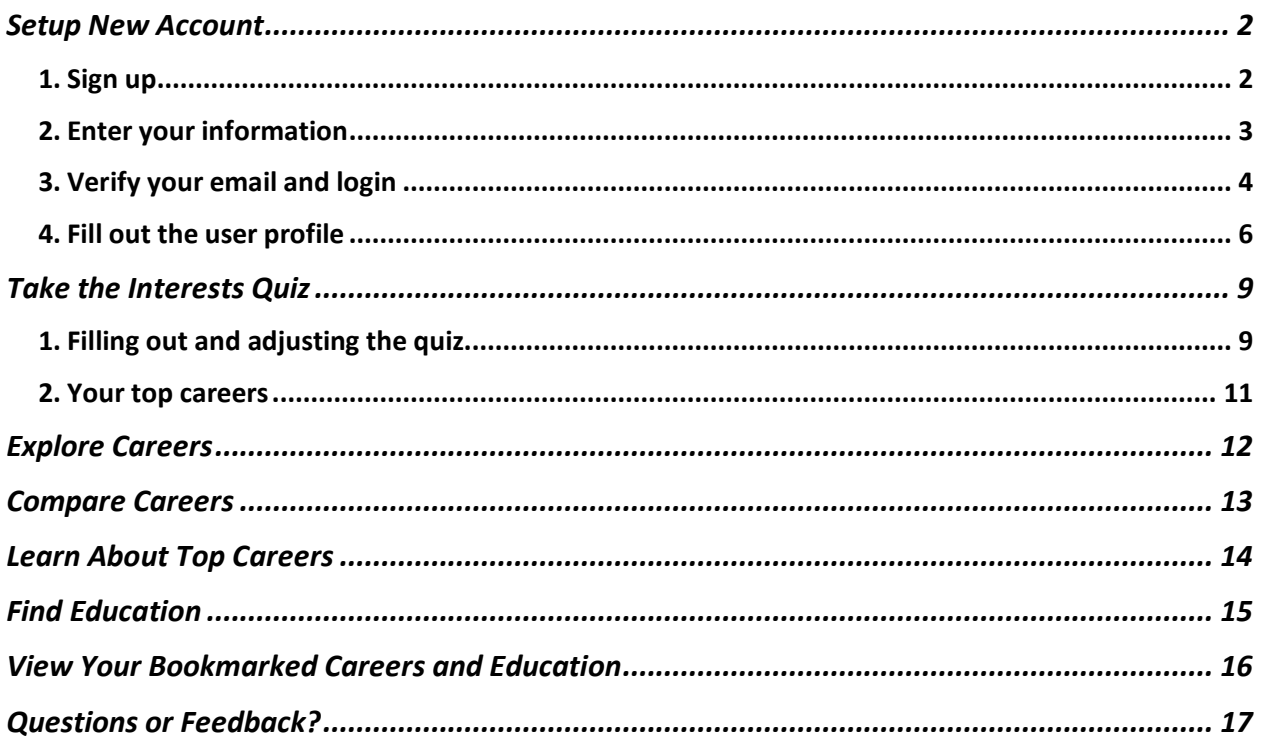

# Setup New Account

#### 1. Sign up

To setup a new account, click the *"Sign Up"* button on the homepage.

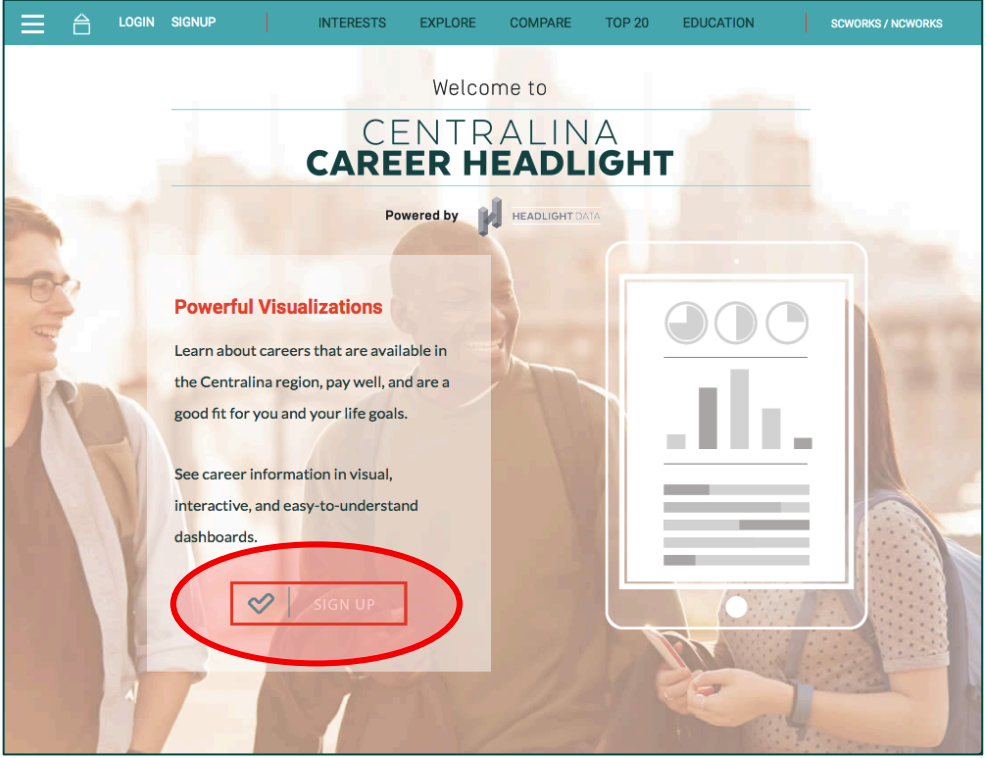

#### 2. Enter your information

Enter the information requested on the next screen and pictured below. Use an email address you have access to (you'll receive an email to verify your account) and use a password that you will remember.

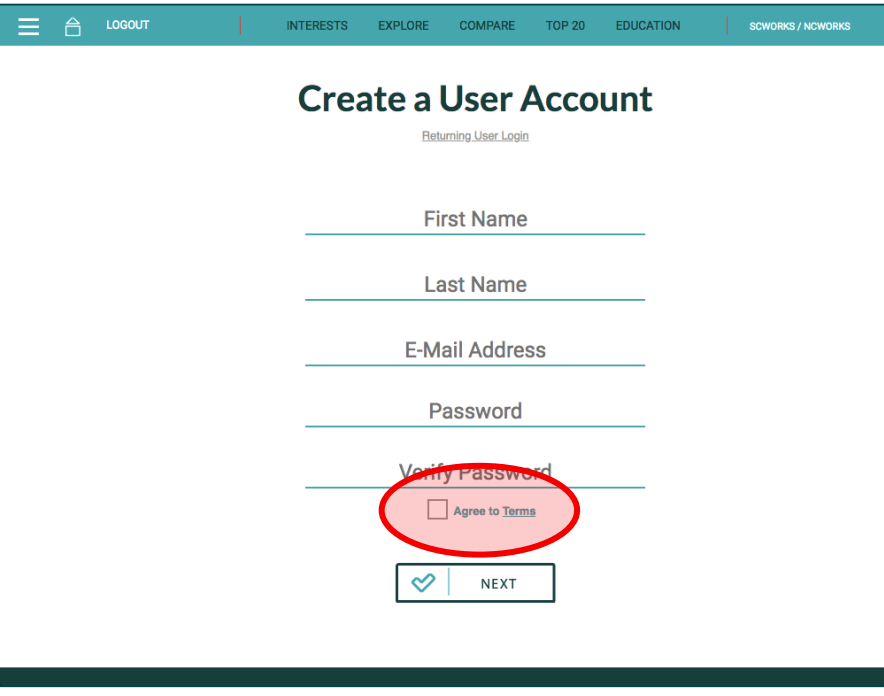

Make sure to check the *"Agree to Terms"* box before you click *"Next".*

#### 3. Verify your email and login

The next page will alert you that you've been sent a verification email to activate your account, like the picture below.

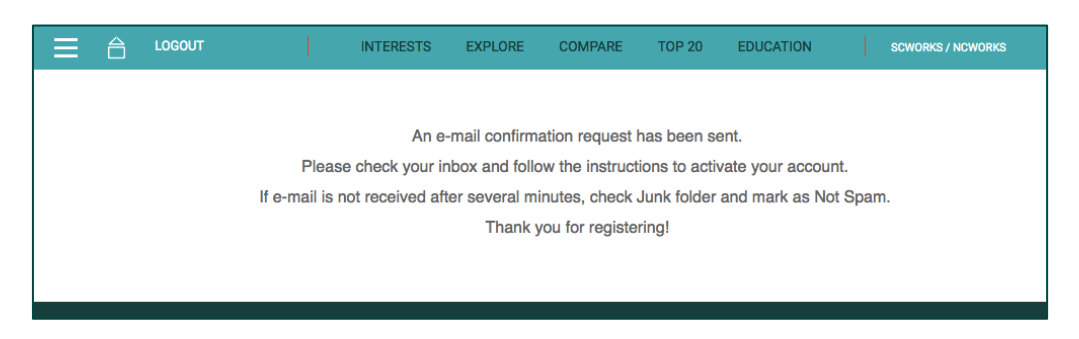

Once you have opened the email, click the third link to verify your email address.

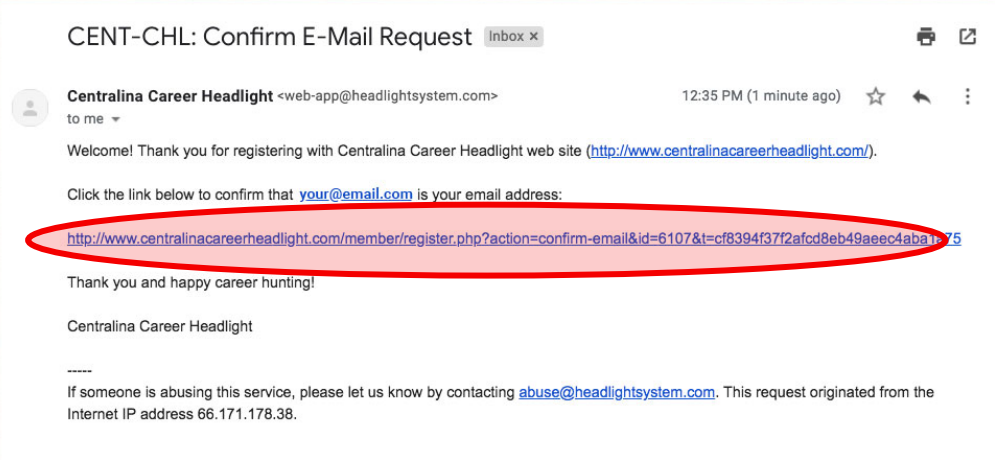

If you see the message below, you have successfully verified your email. Click *"Login"* to continue.

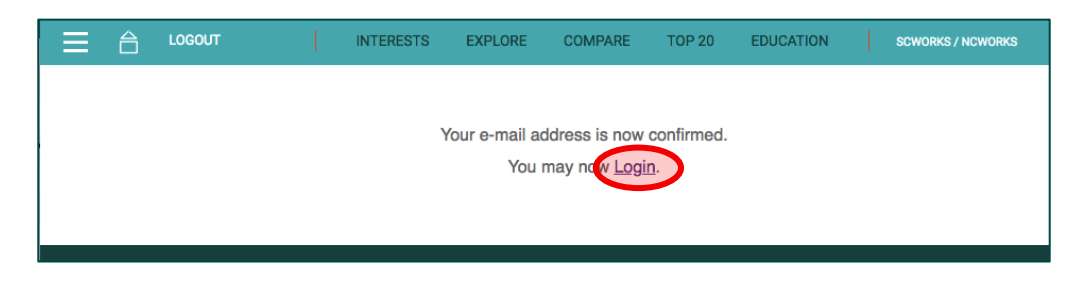

You can now use the email and password you created during signup to login. If you ever forget your password, you can click *"Forgot Password?"* to reset it.

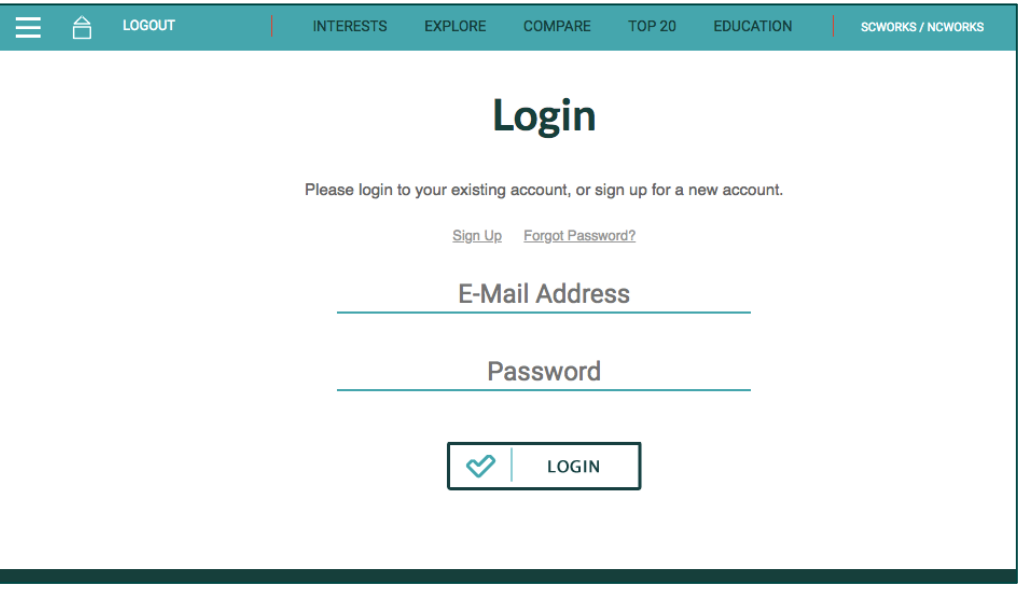

#### 4. Fill out the user profile

To help customize the suggestions in your account, we will ask you a few questions.

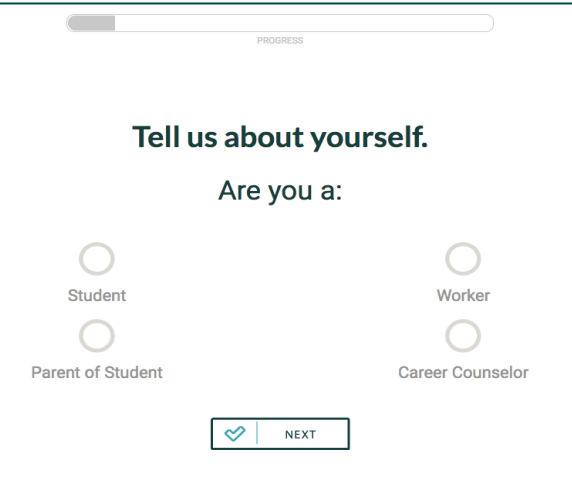

Choose your current title.

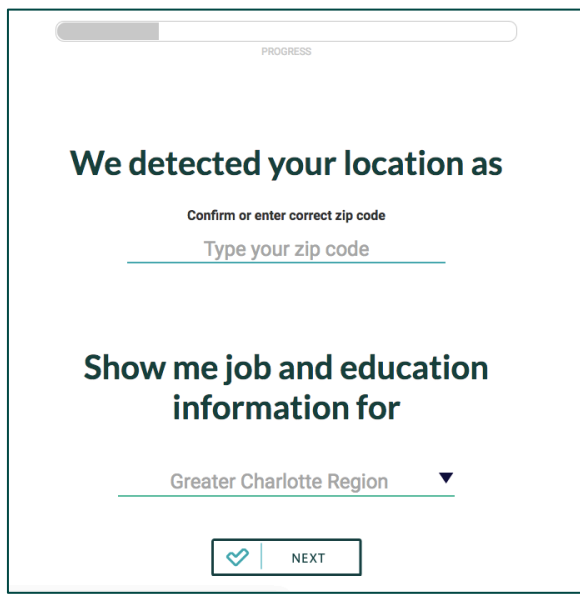

Add your zip code and choose which area you want to search for jobs or education. You can choose a single county, Catawba Region, Centralina Region, Charlotte USA Region, or the Greater Charlotte Region.

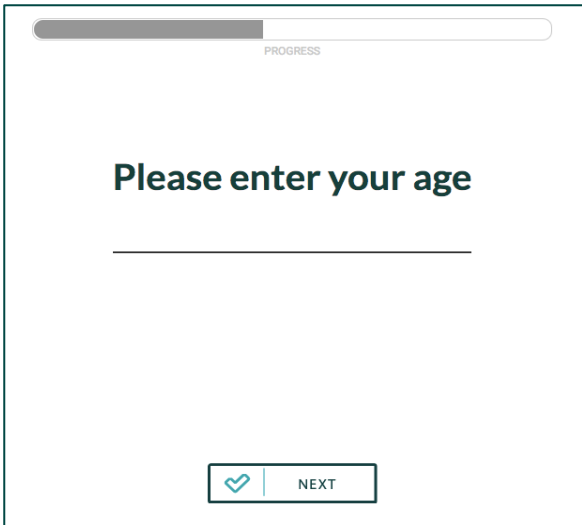

Enter your age.

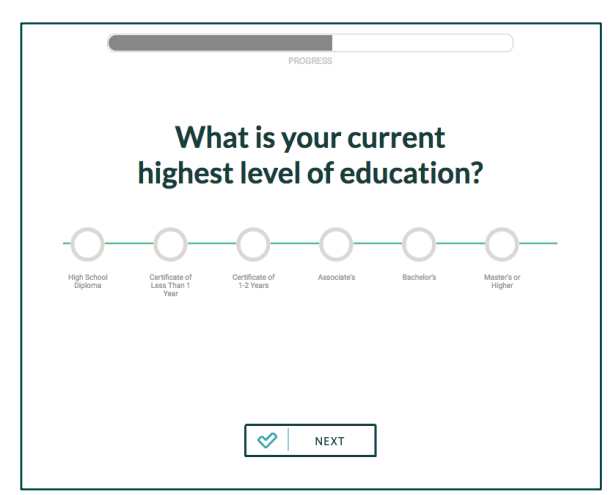

Select the highest level of education that you have already received.

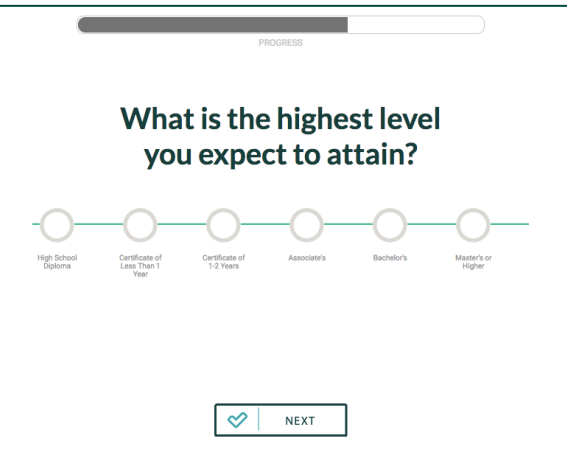

Select the highest level of education you want to have in the future.

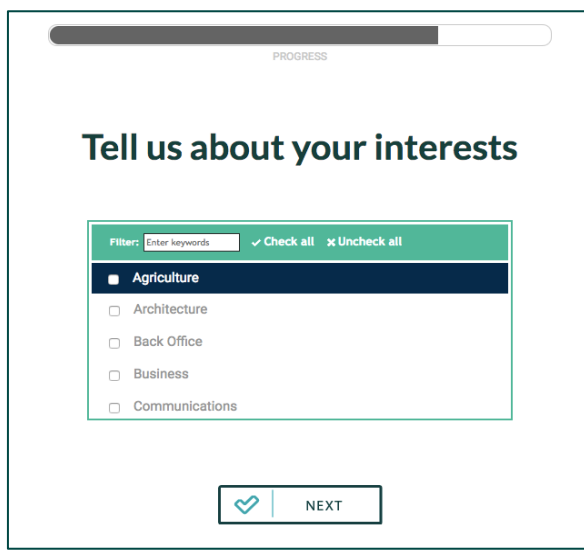

Select as many interests as you like. They do not have to be what you want to study or what you want your job to involve. You can select "Check all" to select all interests or "Uncheck all" to unselect all interests.

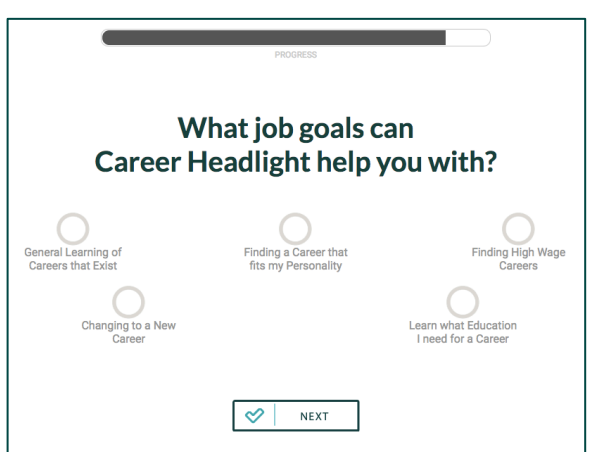

Select as many career and education goals as you like. You can select all of them or one, but you must make one selection.

# Take the Interests Quiz

When you complete the user profile, you will be directed to an interests quiz to help match you to jobs that fit your interests, education level, and location.

#### 1. Filling out and adjusting the quiz

Use the settings box highlighted below to change your location, career interests, or intended education level.

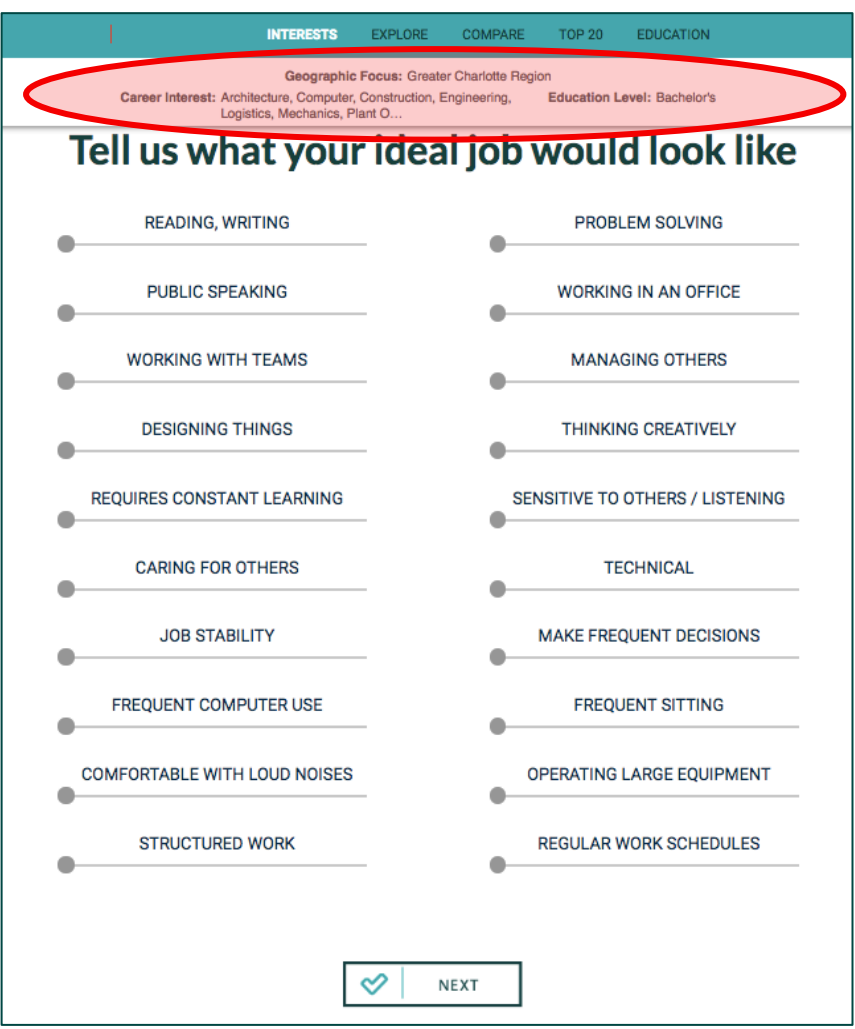

Use the circle as a slider that moves left to right. Leaving it to the left signifies you have no interest or ability in that area. Moving it to the right means you do have interest or ability in that area.

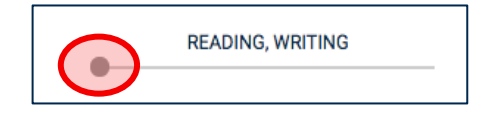

A completed interests quiz might look like the one below.

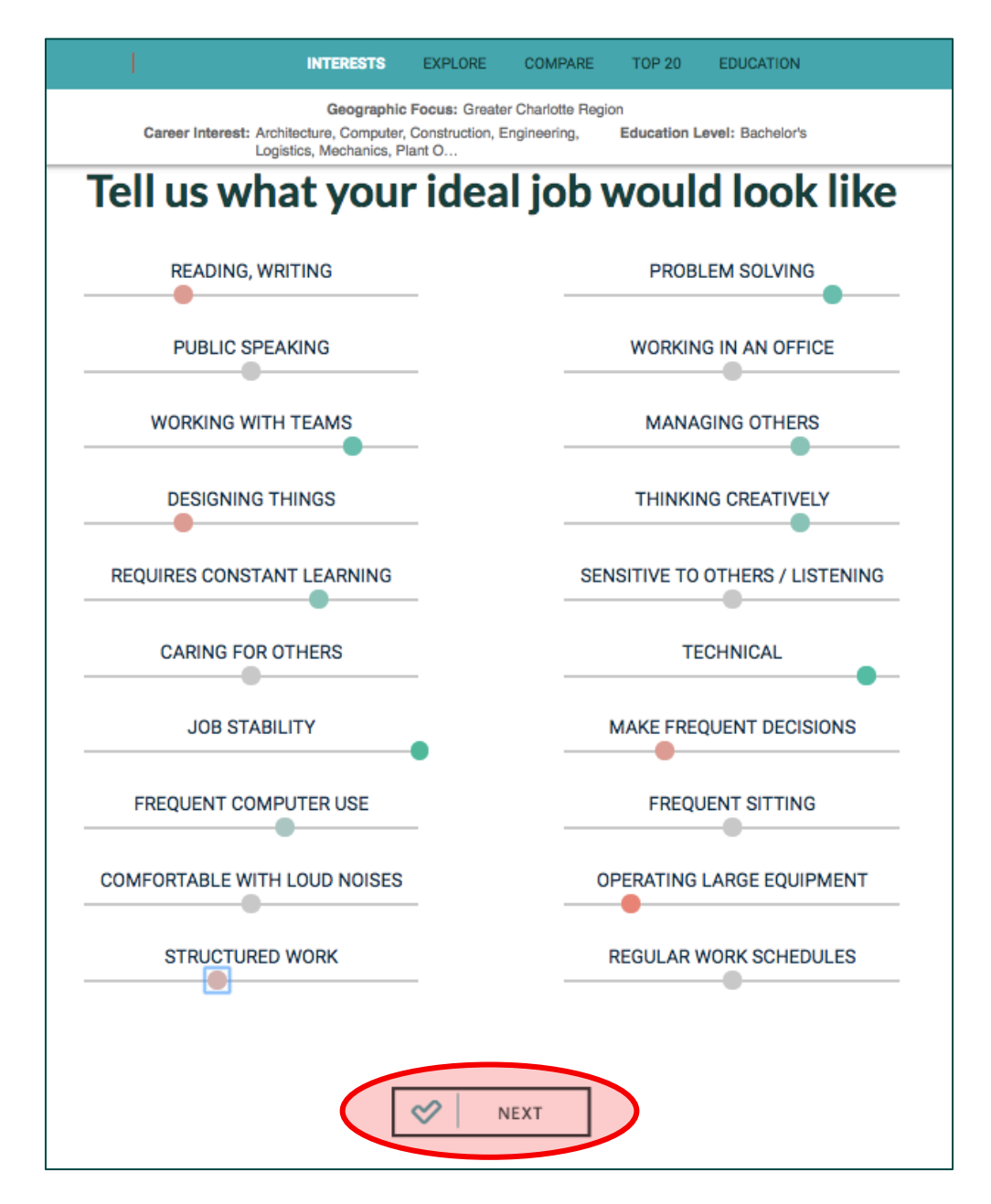

When you are satisfied with your answers, click *"Next"* to move on.

#### 2. Your top careers

Based on your quiz, interests, location, and education level, our Career Headlight tool will determine what careers paths are best suited for you.

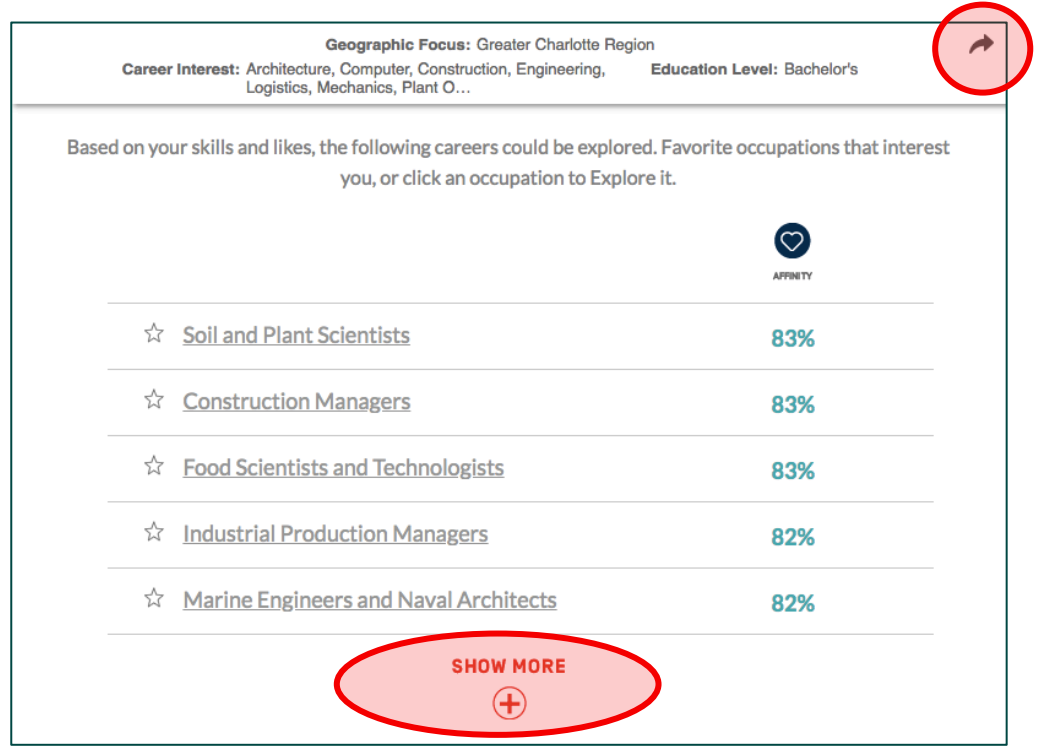

You can click *"Show More"* to see a further list of careers that match your profile and interests. You can click the circled *arrow* in the top righthand corner to share your list. You will find this arrow throughout this website to help you share your results.

If you would like to see other lists, you can change your location, career interests, or education level in the settings box at the top of the screen (pictured below). You will need to hit the "Refresh" button above your Top Careers list for your changes to generate a new list.

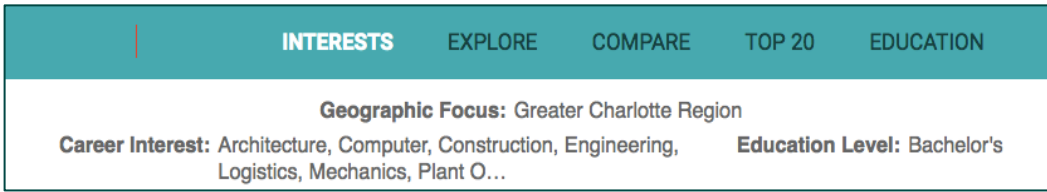

Once you find a career in your list that seems interesting to you, click it to explore more.

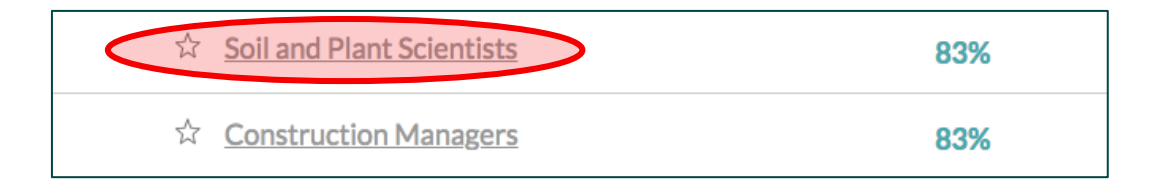

## Explore Careers

Learn more about this career in your particular area by exploring the different graphs.

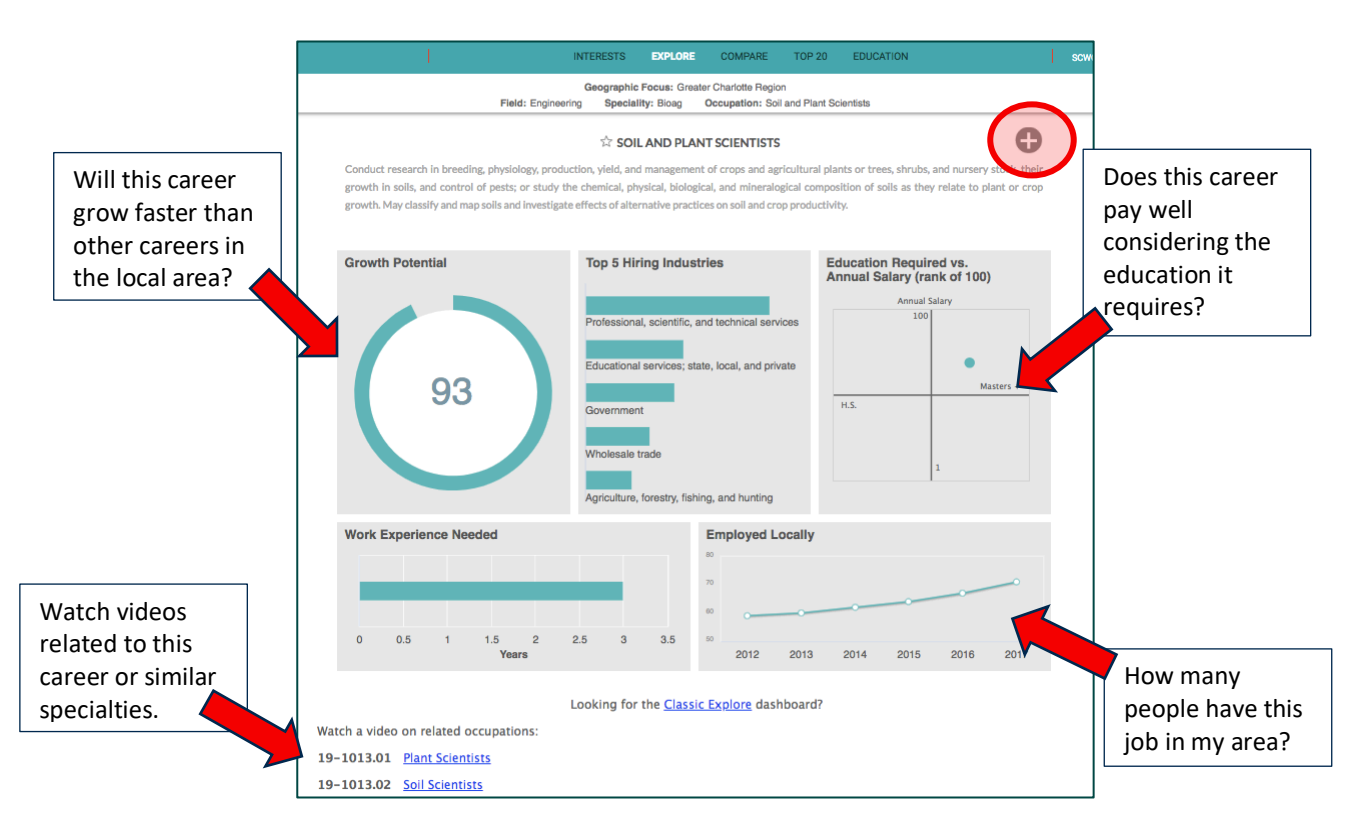

If you like this career, and think you may be interested in learning more about it or pursuing it in the future, click the *star* to bookmark it. Click the *"+"* (see picture above) to learn about the most important job requirements, top activities done on the job, and more.

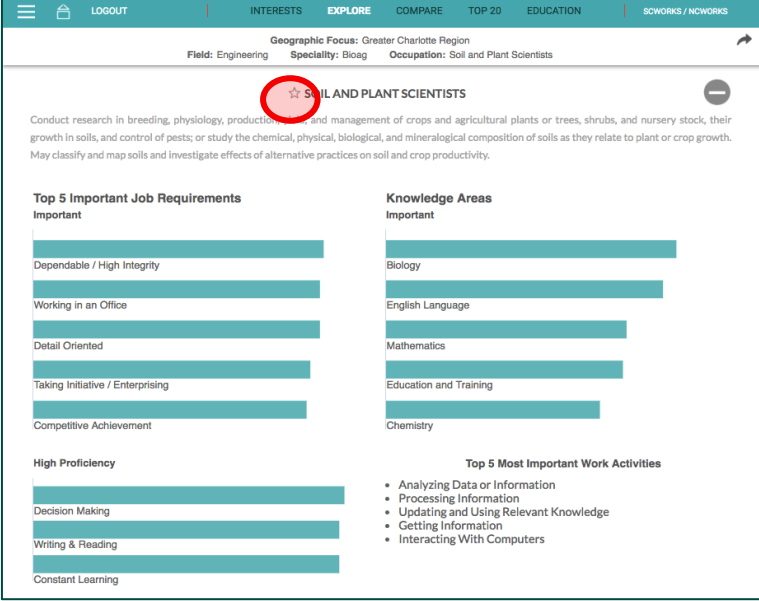

### Compare Careers

Once you have starred your top three favorite careers, you can begin comparing career data by clicking *"Compare"* in the menu bar. You may star more than three careers, but you must star at least three to begin comparing.

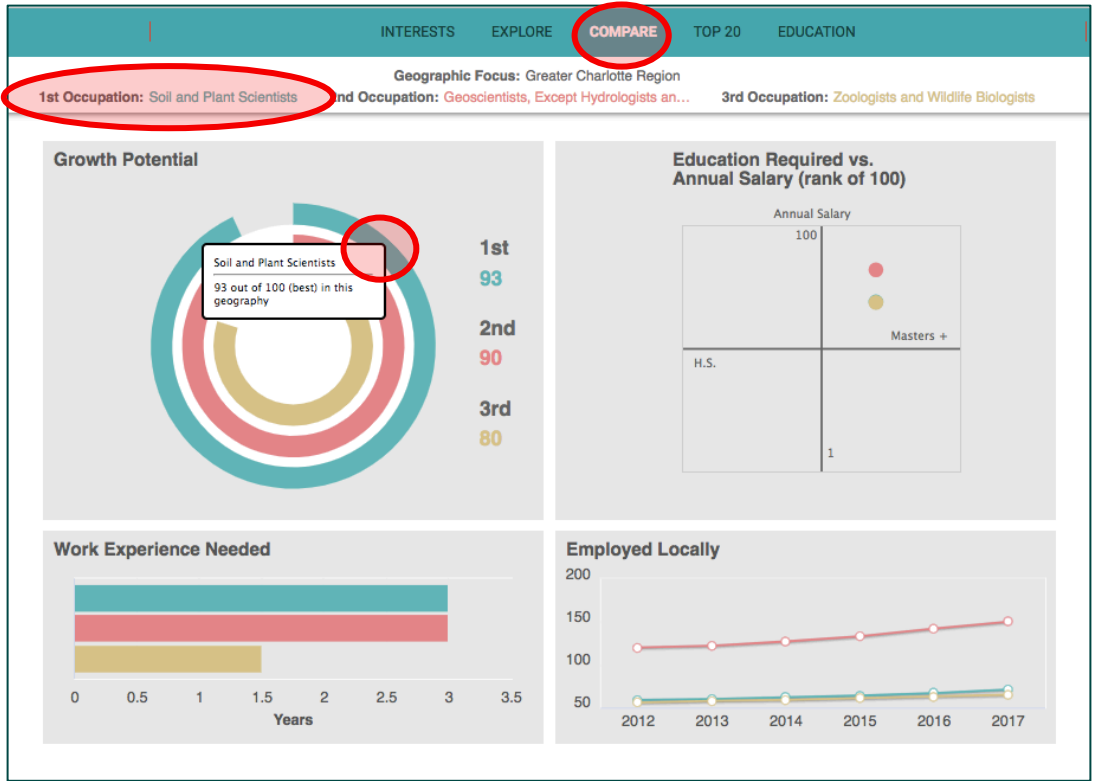

Each color in the graph corresponds to the color of the occupation in your settings bar at the top of the page. You can also click into the settings bar to change one of your favorite occupations and compare different careers. Hover over each career's data in a graph to get more information.

## Learn About Top Careers

Click *"Top 20"* in the menu bar to see the top 20 jobs in your area. Jobs listed will take your profile into account, displayed in the settings bar underneath the menu bar.

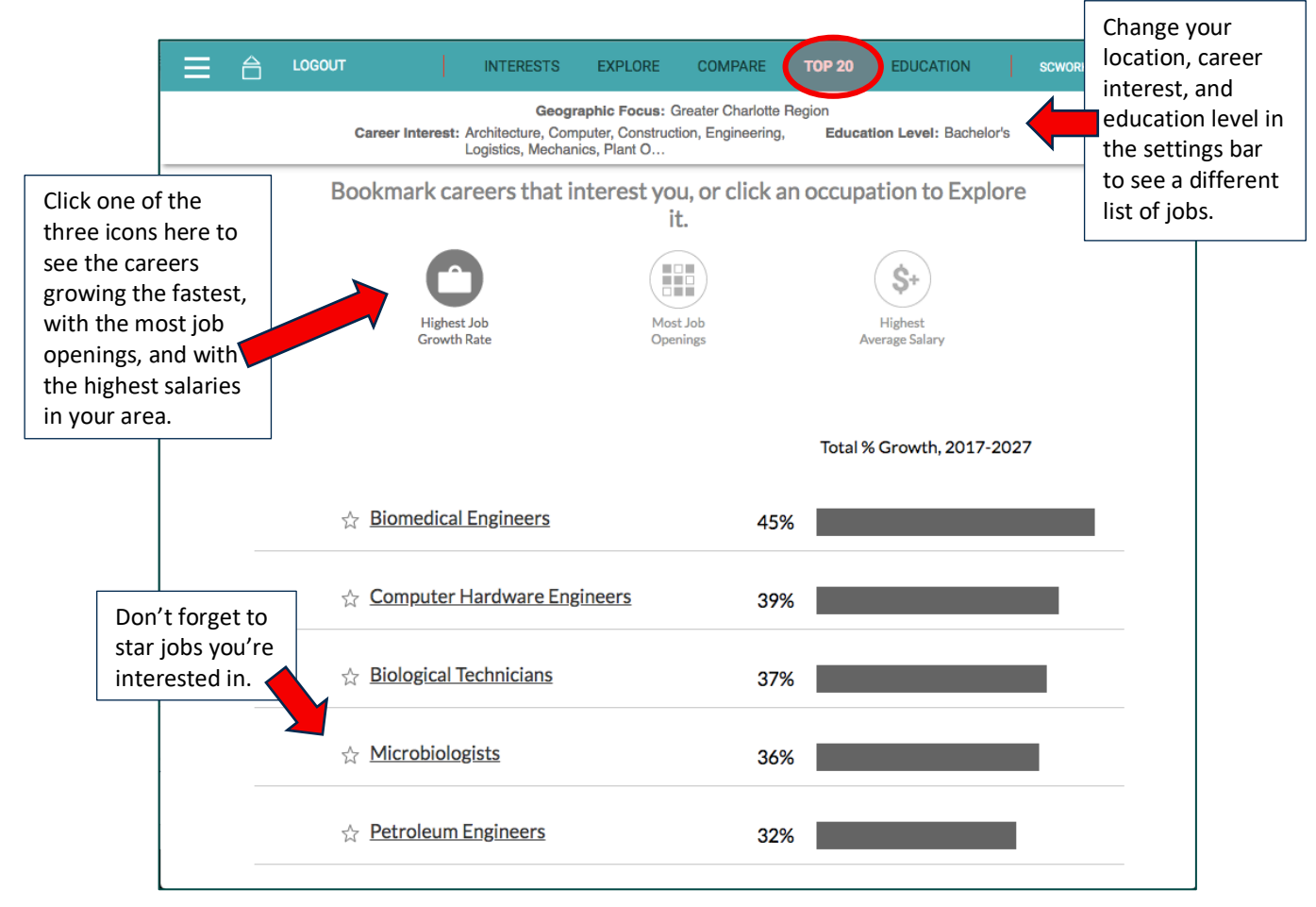

# Find Education

Click *"Education"* in the menu bar to find suitable education programs for your chosen occupation at schools in your area.

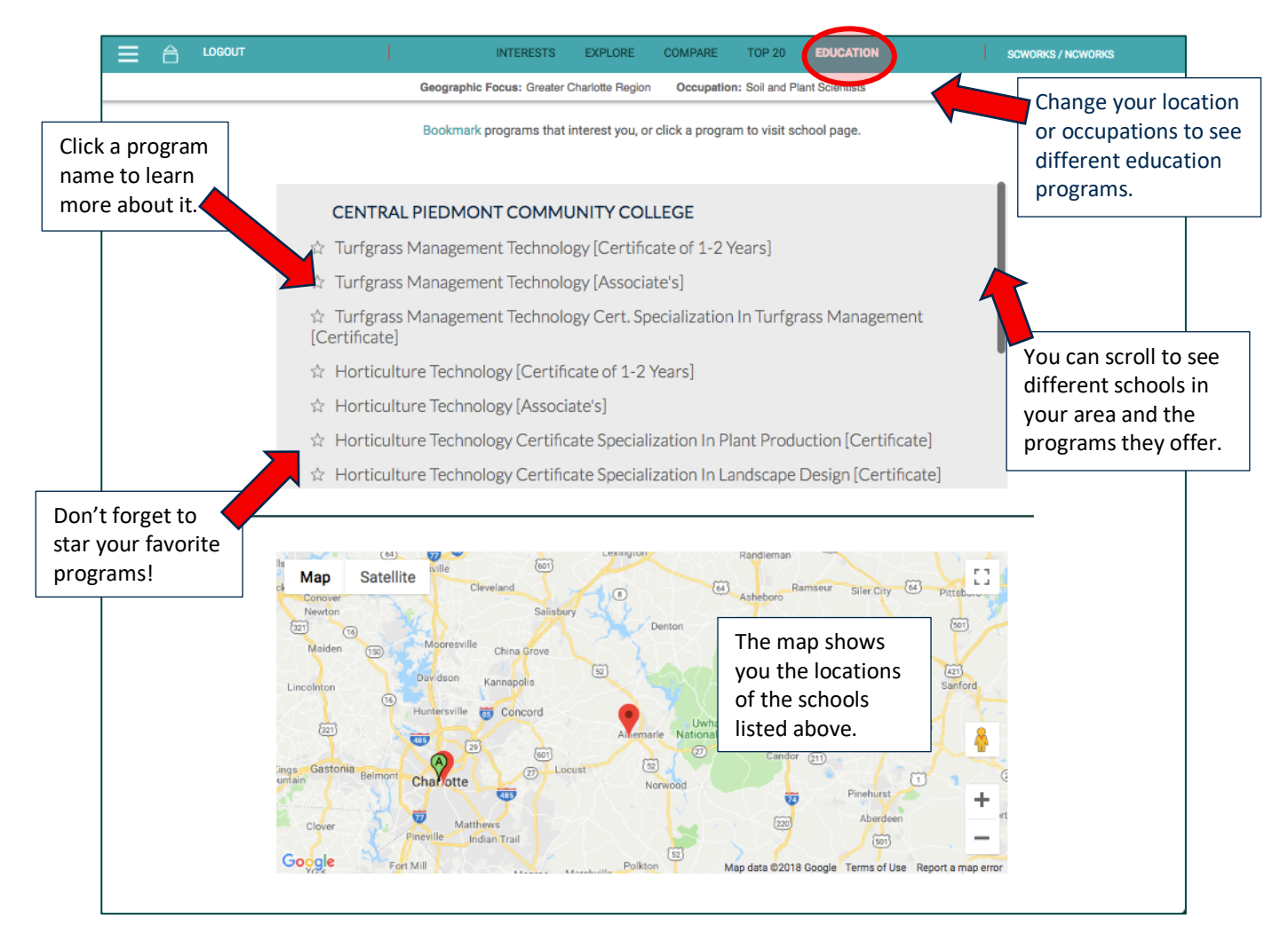

You can also click the "*SCWORKS*" or "*NCWORKS*" to find job listings and employers in your area.

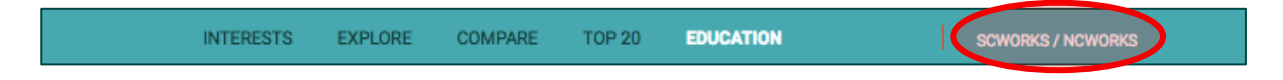

# View Your Bookmarked Careers and Education

Click the three lines in the top righthand corner of the page to select favorites. Here you can see all occupations and education programs you have selected.

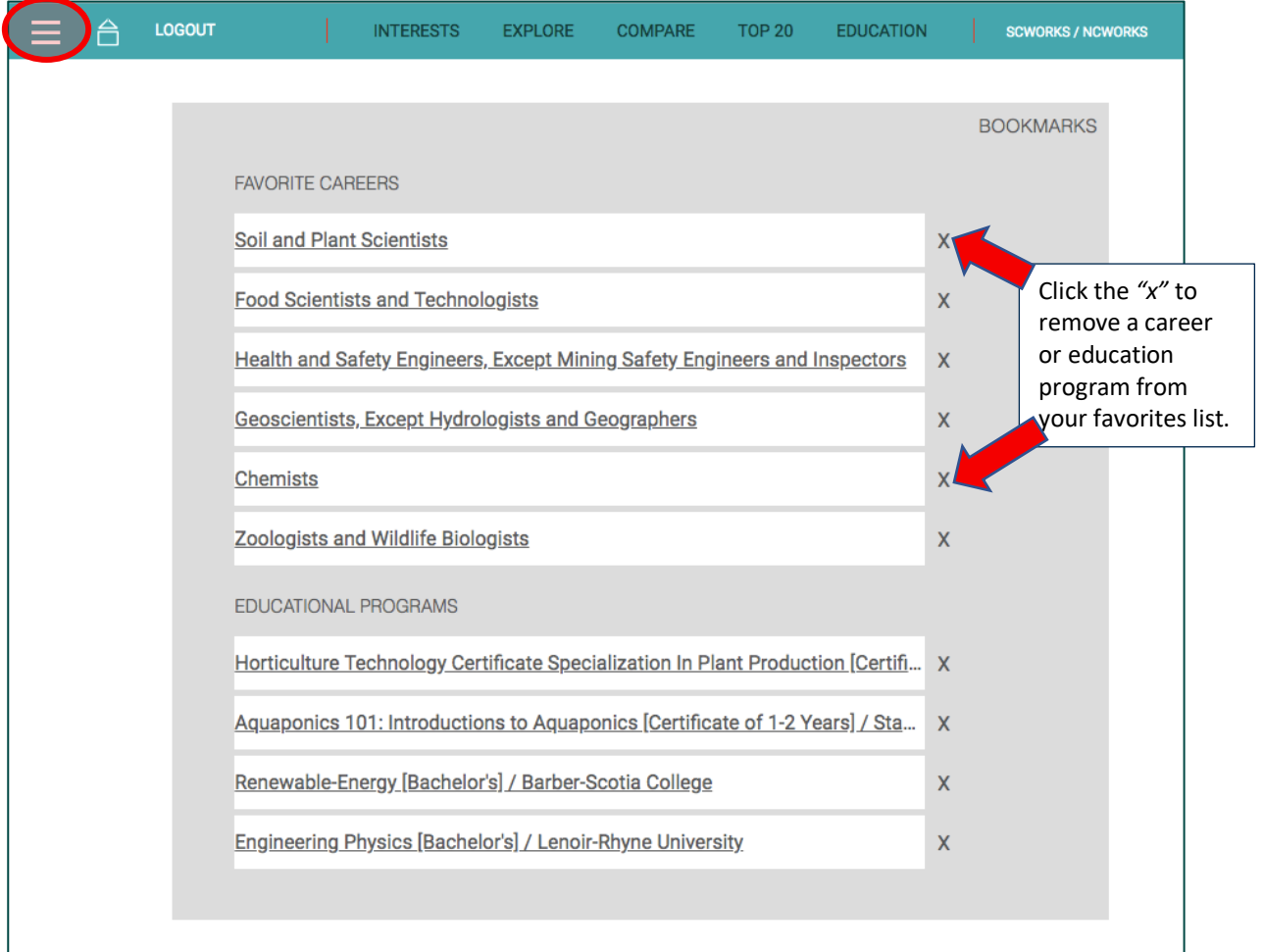

# Questions or Feedback?

We hope this guide was helpful for you! If you have questions about our website, or feedback in general, please reach out to us at:

feedback@headlightdata.com

Thank you for using our Headlight Data product!

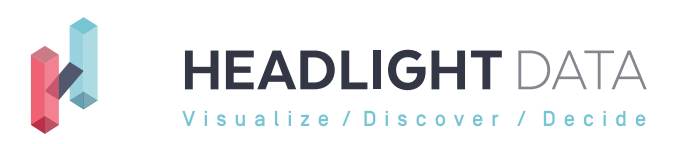

www.headlightdata.com